# RELEASE NOTES

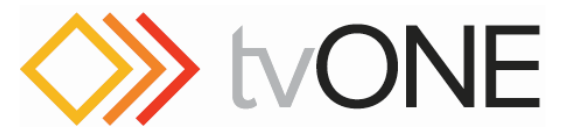

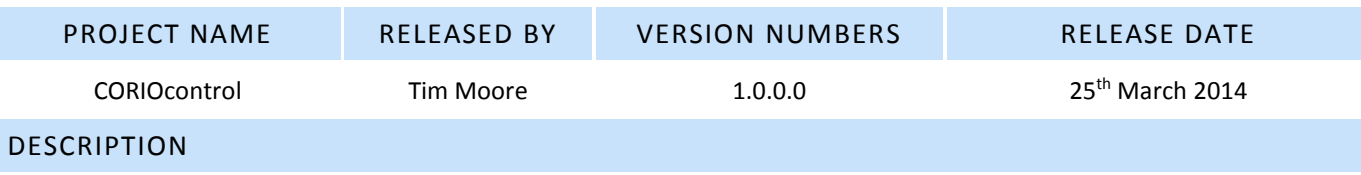

- This is the installable release of the 'CORIOcontrol' software and has the same functionality as 0.5.2.0.
- Used to configure and control the C2-2855 product.
- Supported Operating Systems: **Windows Vista SP2, Windows 7 SP1, Windows 8, and above.**

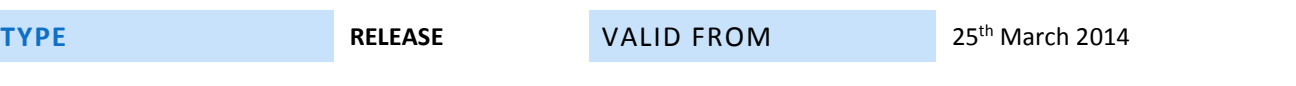

# DEFECTS RESOLVED

- Remote Front Panel: Fixed problem when a held button was not always starting the action.
- Improved check for Microsoft .NET Framework version when application runs.
- Improvements to notify messages for uploading Stills and Logos when errors occur.
- Main upload action disabled while optimising images for Stills and Logos.
- Improvements to notify messages when connecting and disconnecting to device.
- Added EULA to Windows Installer.

## NEW FEATURES

- Windows Installer:
	- o Updates or installs Microsoft .NET Framework, if required.
	- o Adds shortcuts to Desktop and Start menu or App list.
	- o Uninstall from Control Panel 'Programs and Features'.
- Firmware Update the device via the CORIOcontrol software:
	- o Select a firmware update file (.C2) directly.
	- o Recovery from failed, interrupted, or cancelled update.
- System Information updates values periodically.
- Remote Front Panel (Press and hold ok) now does Save Settings action on device.

## FEATURES

- Notify Messages appear on the top right hand side in a list and will disappear after 5 seconds unless they are an error message which will require them to be closed.
- Connect to Device page:
	- o Basic Auto Discovery of Ethernet connected devices, so you can just pick the unit you want.
	- o Manually enter IP address of unit to connect to. Default address is 192.168.1.200.
	- o Connect to unit via Serial port (COM ports), so you can just pick the port you want.
	- o Click the Refresh button in case devices does not respond in time (2 seconds).
	- o If using IP you might need to Refresh the list after restarting the unit.
	- The software will return to the 'Connect To Device' page:
		- o If there is a problem with communication.
		- o After restarting the unit while the software is connected.
- System page:
	- o Save Settings on unit.
	- o Restart unit.
	- o Lock and unlock front panel on the unit.
	- o Display unit information.

Continues on next page.

- Stills and Logo pages:
	- o Multiple supported image formats accepted.
	- o Upload, Download, or Erase.
	- o Primary action is to Upload.
	- $\circ$  You can Cancel each operation by clicking on the yellow icon in the top right of the slot.
	- o Start an operation on multiple slots for example upload an image to Still #4 then upload an image to Logo #5 and download an image from Still #1, if you desire.
	- $\circ$  You are able to continue to use the Control Software while upload or downloading.
	- o Stills and Logo are only available once fully uploaded.
	- $\circ$  Partial uploads will result in an empty slot, so if you close the app, pull power, or communication cable then the slot will be empty the next time you connect.
	- o You cannot erase or upload to a slot that is in-use/active by the unit.
- Still images:
	- o High quality color reduction to 256 colors.
	- o High quality image resizing to less than 263KB when converted to PCX file.
	- o Maximum allowable width and height of 2048 x 2048.
	- Logos have to be supplied with the following constraints:
		- $\circ$  Total number of pixels has to be less than 32768 (width x height = total pixels).
		- o Maximum dimensions cannot exceed 1024 x 1024.
		- o Not too complex.
		- o Even number for height of image.
		- o The software optimization will reduce colors if above 512 for you.
- Presets page:
	- o Load, Save, or Erase.
	- o Primary action is to Load.
	- o Load Default Preset.
	- o Once saved the preset will become active.
- Remote Front Panel page: Allows full control over unit over Serial or Ethernet.
	- $\circ$   $\mathcal{A}$  button functions:
		- (Press  $J$ ) to allow alternative selection when selecting 7 to 12, for example in Presets.
		- **•** (Press and hold  $\sqrt{2}$ ) to get Shortcut menu.
		- **F** (Press  $\mathcal{F}$ ) and then (press and hold  $\blacklozenge$ ) to lock and unlock panel (this is for mouse or single finger operation).
		- **•** (Press and hold  $\mathcal{L} + \blacklozenge$ ) to lock and unlock panel. (both buttons at the same time)
	- o Mouse support:
		- Use your mouse as normal to click the buttons.
	- o Keyboard support:
		- **Arrow keys** (up, down, left, right)
		- **ok** = Enter/return
		- $\bullet$  = Insert (or backspace)
		- $\blacktriangleright$   $\blacktriangleright$   $\triangle$  = Delete
		- $\bullet$   $\cup$  = Page Up
		- $\bullet$  = Page Down
		- **1 to 6** = 1 to 6 or numpad 1 to 6.
	- o Touch screen support.

## KNOWN ISSUES

- **Will not work on Windows XP**.
- This software is only compatible with the C2-2855, it will not operate with previous generation C2 units.
- Remote Front Panel:
	- o **Power button does not do anything at the moment.**
	- $\circ$  If you power off from the unit goodbye is displayed until you power on again, this will cause the software to go back to the 'Connect To Device' page. Refresh connection when the unit has booted, if using Ethernet.
- At the moment Stills and Logos only show a preview when uploaded or manually downloaded.

Continues on next page.

#### INSTALLATION INSTRUCTIONS

**NOTE**: Depending on your computer settings during installation and when the software runs you might have to accept some security notices and allow the software to communicate on your network, this is normal.

1. Download the setup executable file to your computer's local storage or to a USB Pen drive:

#### **http://tvone.crmdesk.com/answer.aspx?aid=20317**

- 2. Run the setup by double-clicking on the executable and following the instructions.
	- a. The installer will update or install the Microsoft .NET Framework, if required.
		- b. Then will install the control software on your computer.
- 3. Launch the software by double-clicking on the Desktop shortcut or running from the Start menu or App list.
	- a. You can pin the application to the Start screen in Windows 8 and above.

#### **TROUBLE SHOOTING:**

Running the installer from a network drive might cause the Microsoft .NET Framework installation to fail due to security permissions. It is recommended that you install the software from local storage.

Ensure you have the latest version of firmware is on your C2-2855. Which is 497 at the time of this release.

# If in any doubt, manually install Microsoft .NET Framework 4.5.1 from here: **http://www.microsoft.com/en-gb/download/details.aspx?id=40779**

POINTS OF CONTACT:

Product Manager **Tony McAhren**

tony.mcahren@tvone.com +1 859 282 7303 phone +1 859 240 5151 mobile

R&D **David Reynaga** david.reynaga@tvone.com